# 報告書ファイルを一括取込する(1)

| 優観共有システム・ブロファイル 1 - Microsoft Edge

検索条件を指定してください 案件選択 表示条件 未決裁·未確認

決裁書類・確認報告書一覧 確認または決裁したい資税の<u>タイトル</u>をクリックしてください

**临面箱箱** 

• 慢報共有システム - ブロファイル 1 - Microsoft Edge A https://www.neo-calsec.com/udb2/PDB\_NGTKN/PR/#/SJWA0101

△● 工事監理官

書類一覧

https://www.neo-calsec.com/udb2/PDB\_NGTKN/PR/#/SJWA0101

■ 全部車両 タイトル

素件名:金和3年度 講習会用道路改良工事--講習会用株式会社 日

ダウンロード分割サイズ<br>分割サイズを選択します。選択したサイズ毎にダウンロードファイルが分割されて作成されます。<br>| 大(約250MB)

一括ダウンロード用に作成したファイルは、一定期間経過すると削除されます。<br>一時保存されている納品情報はチェック対象にはなりません。

電子成果品一覧

成果品種別

※この方法は、電子納品支援ソフトを利用できる 場合に適しています。

あらかじめ、電子納品支援ソフト等で作成され た、REPORTフォルダーをZIP形式に圧縮して おく必要があります。

①右上の「三」をクリックする。

②【納品物等を作る】-「登録・ダウンロード」を クリックする。

③「案件名称」をクリックし、担当案件を選択する。

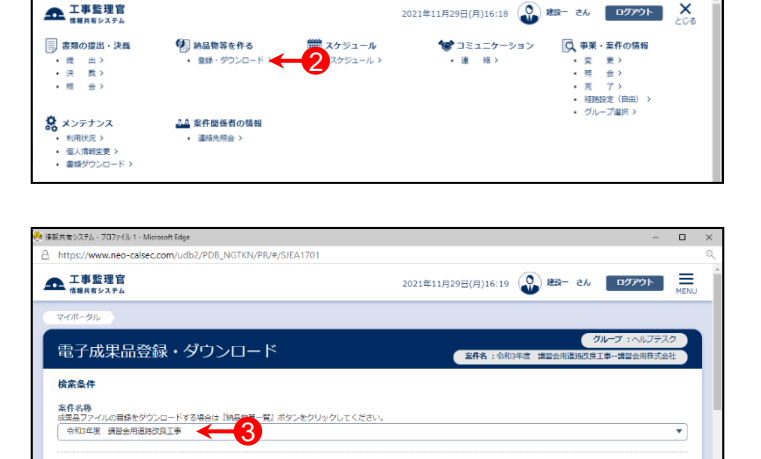

検索

 $\overline{\langle\langle}\,\overline{\langle}\,\rangle\,\rangle}$ 

 $\infty$   $\infty$   $\infty$ 

**ttin** 

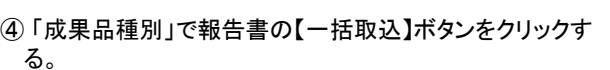

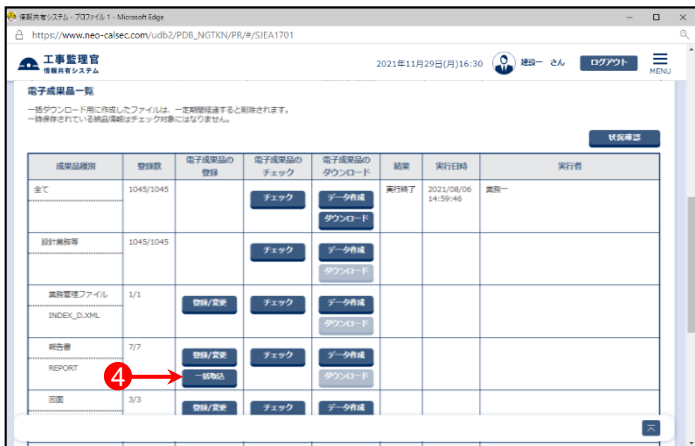

- 登録数 - 電子成果品の 電子成果品の 電子成果品の - 結果 - 実行日時<br>- 登録 - デェック - ダウンロード - 結果 - 実行日時

1

 $\boxed{\pi}$ 

状况確認

 $\boxed{\pi}$ 

来行者

 $\mathbf{v}$  ( RDRA  $\mathbf{V}$  )

<br />
CSV出力 新規書類器出

2021年11月29日(月)17:04 2 題 さん ログアウト 一

提出日

(案件名:令)

黒終

決裁者

# 報告書ファイルを一括取込する(2)

⑤「電子納品情報一括取り込み」画面が表示されたら、「登 録ファイル」欄右側の【ファイル選択】ボタンをクリックする。

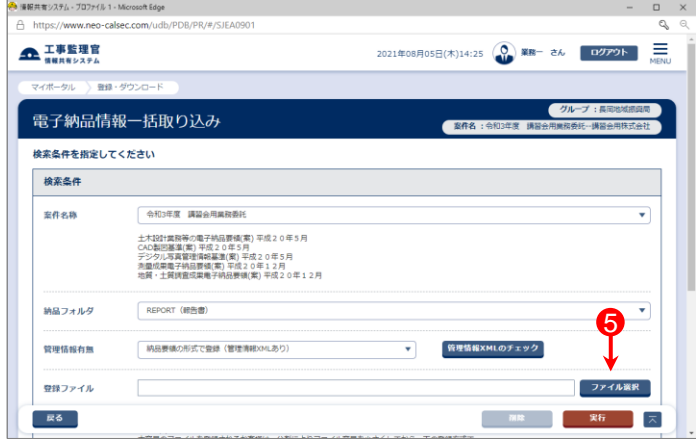

- ⑥「ファイル添付」画面が表示されたら、添付したい REPORT.ZIPファイルをドラッグ&ドロップするか、【ファイル を選ぶ】ボタンをクリックして選択する。
- ⑦ ⑥で選択したファイル名が表示されていることを確認し、 【閉じる】ボタンをクリックする。

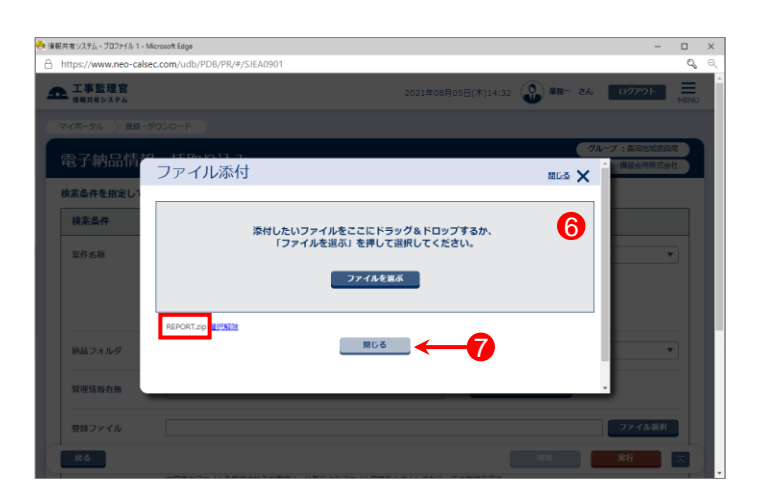

- ⑧「登録ファイル」欄に、⑥で選択したファイル名が表示され ていることを確認する。
- ⑨登録方式で「オリジナルファイルをすべて登録する。」を選 択する。
- ⑩【実行】ボタンをクリックする。

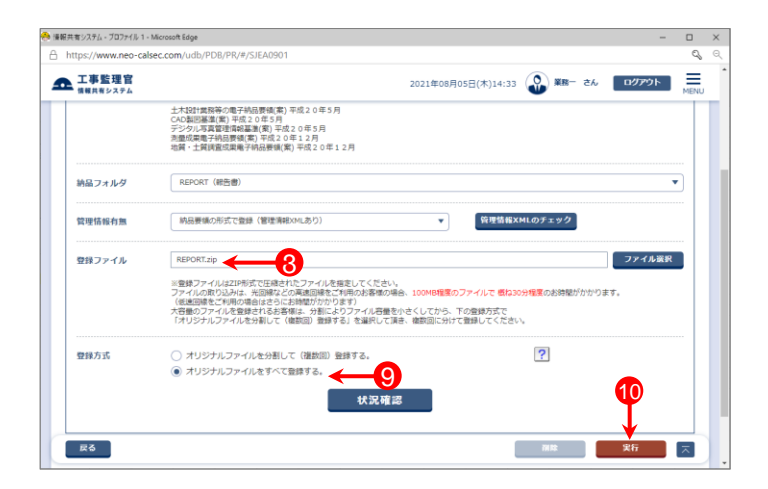

# 報告書ファイルを一括取込する(3)

- ⑪「電子納品情報一括取り込み結果 処理を受け付けまし た。」画面が表示されたら、【戻る】ボタンをクリックする。
- \*1)登録するファイルの容量や、通信環境によっては、画面が表示 されるまでにしばらく時間がかかる場合があります。 ⑩で【実行】ボタンをクリックした後は、CALSシステム上では他の 操作を行わずにそのままお待ちください。
- \*2)CALSシステムに登録しているメールアドレスに下記件名の メールが届くので、そちらでも状況の確認が可能です。

メール件名「電子納品情報一括取り込み履歴確認のお願い」 または「電子納品情報一括取り込み処理履歴確認のお願い」

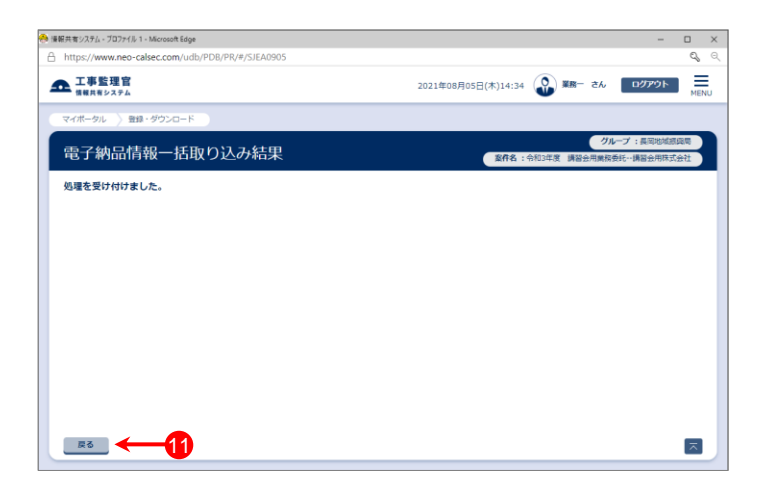

- ⑫「電子納品情報一括取り込み」画面に戻った後、【状況確 認】ボタンをクリックする。
- ⑬画面下部に「実行状況」(一括取込操作の履歴)が表示さ れているので、「状態」欄が「実行終了」になっていることを 確認する。

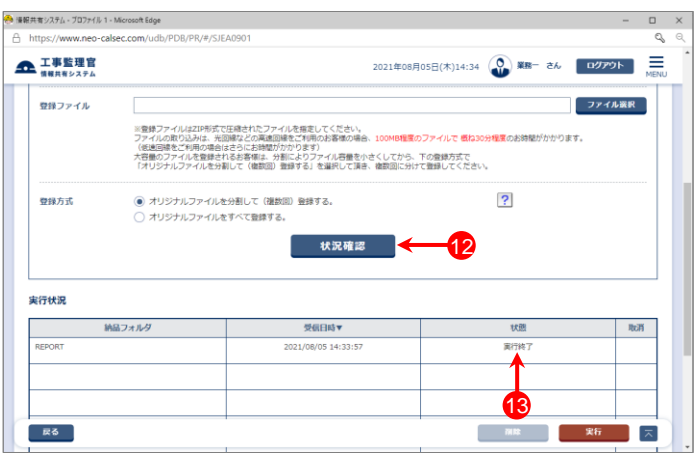

### 参 考 「電子納品情報ー括取り込み」画面の実行状況の「状態」欄の一覧です。 ・「実行中」・・・・・ 一括取り込み処理中。しばらくしてから【状況確認】ボタンをクリックしてください。 ・「実行終了」・・・ 一括取り込み処理終了。(データが正常に取り込まれています) ・「確認要」・・・・ オリジナルファイルを分割して(複数回)登録する場合などに表示されます。 「納品物等を作る」ー【登録・ダウンロード】より、データが正しく取り込まれているかを確認してください。 ・「エラー」・・・・・ 一括取込でエラーが発生しました。「エラー」部分をクリックすると詳細が表示されるので、確認し、 再試行してください。

#### 報告書ファイルを一括取込する(4)

#### 参 考

#### 登録したい報告書ファイルは多いが、電子納品支援ソフトがない場合、下記の方法でまとめたファイルを登録した後で、 書類情報を入力することができます。

①REPORTフォルダーを作成し、登録したい報告書ファイルを全て格納後、ZIP形式に圧縮する。 ※管理情報XMLなしのREPORTフォルダーの作成方法については、操作マニュアル(詳細編)を参照してください。

②メニュー【納品物等を作る】-【登録・ダウンロード】をクリックする。

③「案件名称」をクリックし担当案件を選択し、「成果品種別」で「報告書」の【一括取込】ボタンをクリックする。

④「管理情報有無」で[ファイルのみ(管理情報XMLなし)]を選択する。

- ⑤「登録ファイル」欄右側の【ファイル選択】ボタンをクリックし、「ファイル添付」画面が表示されたら、①で作成した REPORT.ZIPをドラッグ&ドロップするか、【ファイルを選ぶ】ボタンをクリックして選択する。
- ⑥【実行】ボタンをクリックし、「電子納品情報一括取り込み結果 処理を受け付けました。」と表示されたら、【戻る】ボタンを クリックする。
- ⑦「電子納品情報一括取り込み」画面に戻る。
- ⑧画面下部に「実行状況」(一括取込操作の履歴)が表示されているので、「状態」欄が「実行終了」になっていることを 確認する。

⑨メニュー【納品物等を作る】-【登録・ダウンロード】をクリックする。

⑩「案件名称」をクリックし担当案件を選択し、「成果品種別」で「報告書」の【登録/変更】ボタンをクリックする。

⑪【検索】ボタンをクリックすると、画面下部に登録された報告書一覧が表示される。

⑫一覧の中の報告書名をクリックすると、「納品情報(業務:報告書)」画面が表示されるので、次ページを参照し、 報告書情報を入力する。

# 報告書情報の入力項目

「納品情報(業務:報告書)」の各入力項目については下記の通りです。(入力欄の左に「必須」がついた項目は必須入力です。) 詳しくは「土木設計業務等の電子納品要領(案) 平成20年5月」を参照してください。

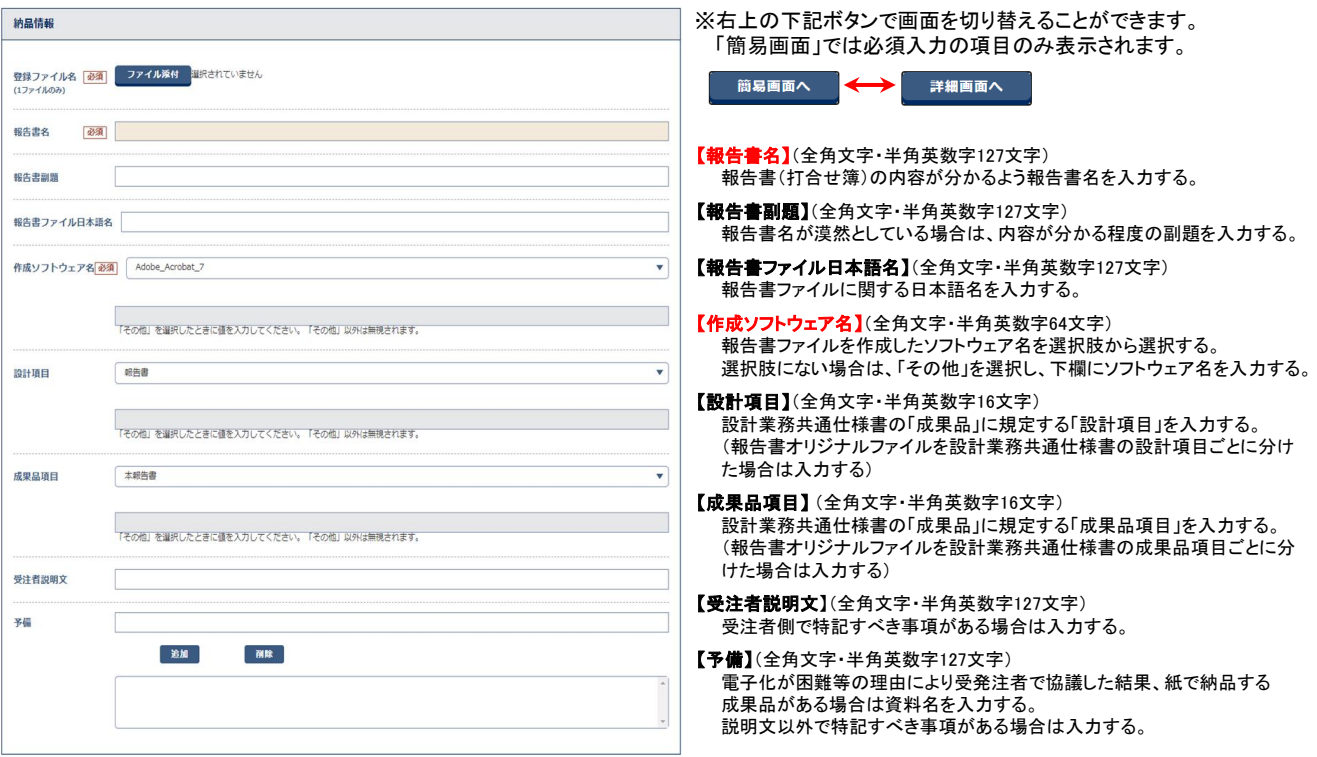

#### 添付ファイル情報の入力項目

「添付ファイル情報」の各項目については下記の通りです。(入力欄の左に「<mark>必須</mark>」がついた項目は必須入力です。)

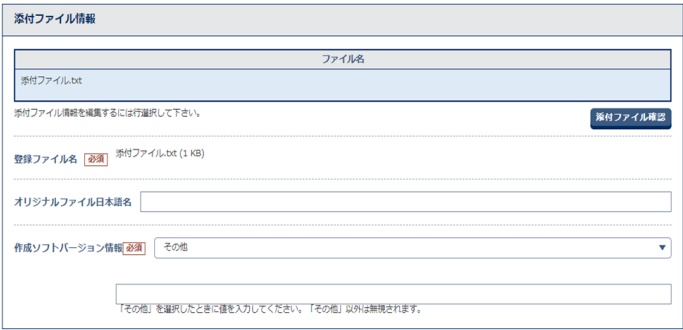

【オリジナルファイル日本語名】(全角文字・半角英数字127文字) 報告書オリジナルファイル(添付ファイル)の内容について入力する。

【作成ソフトバージョン情報】(全角文字・半角英数字64文字) 報告書オリジナルファイル(添付ファイル)を作成したソフトウェア名と バージョンを選択する。 (選択肢の中に適当なものがなければ、「その他」を選択後、 下の入力項目にソフトウェア名とバージョンを入力する)

### 報告書ファイルを分割して一括取込する(1)

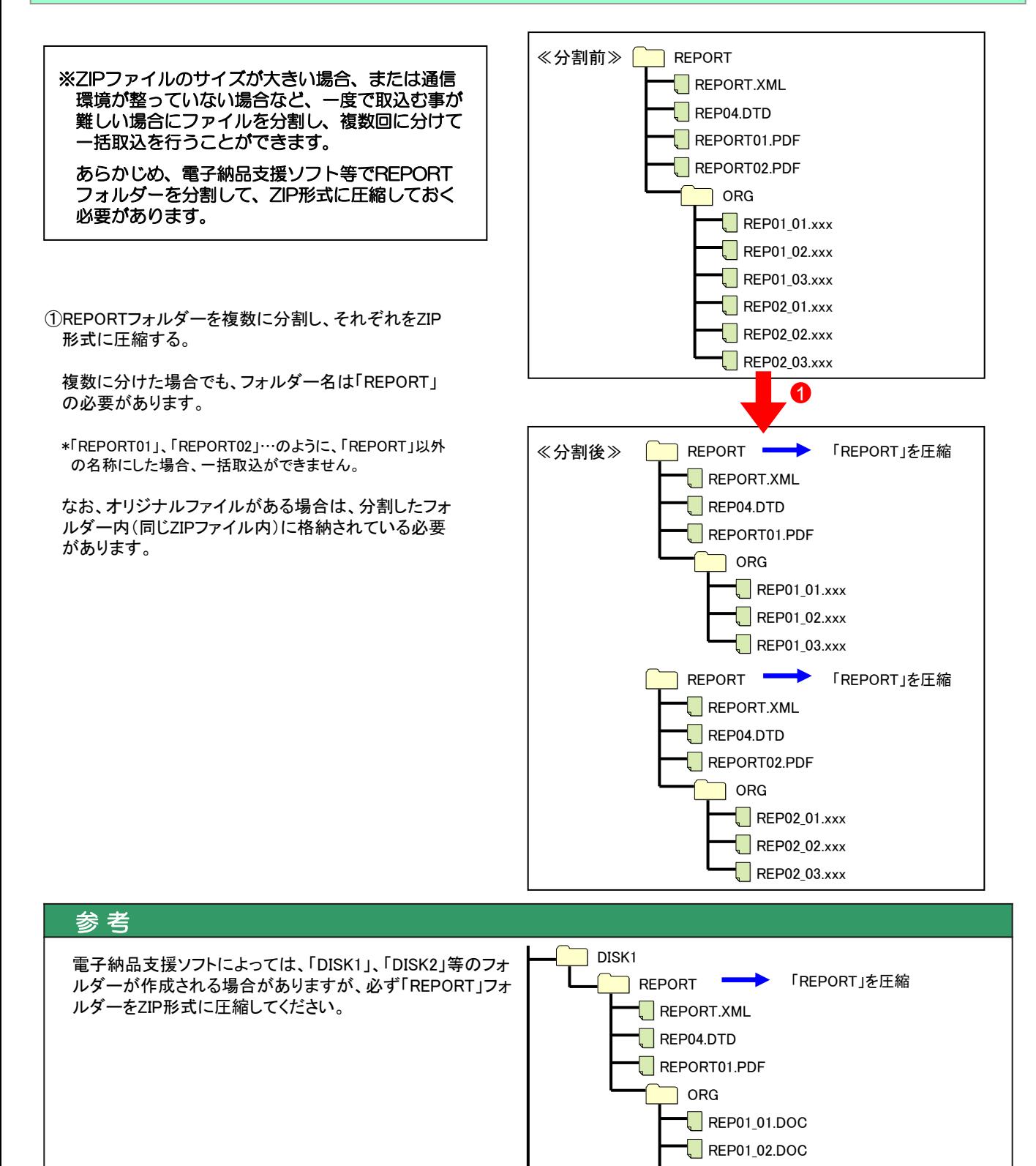

#### 6

 $R$ REP01 03.DOC

REPORT – FREPORT」を圧縮

DISK2

…

# 報告書ファイルを分割して一括取込する(2)

- ②メニュー「納品物等を作る」-【登録・ダウンロード】をクリッ クする。
- ③「案件名称」をクリックし、担当案件を選択する。
- ④「成果品種別」で報告書の【一括取込】ボタンをクリックす る。 (②~④の操作方法は1ページを参照)
- ⑤「電子納品情報一括取り込み」画面が表示されたら、「登 録ファイル |欄右側の【ファイル選択】ボタンをクリックする。

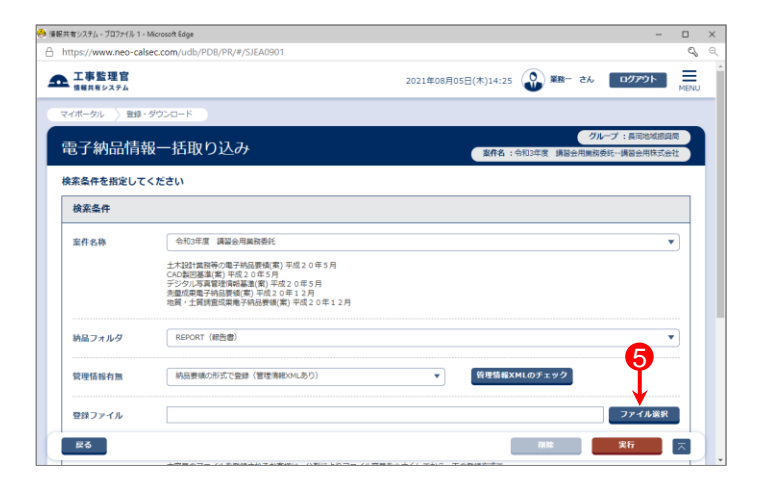

- ⑥「ファイル添付」画面が表示されたら、添付したい REPORT.ZIPファイルをドラッグ&ドロップするか、【ファイル を選ぶ】ボタンをクリックして選択する。
- ⑦ ⑥で選択したファイル名が表示されていることを確認し、 【閉じる】ボタンをクリックする。

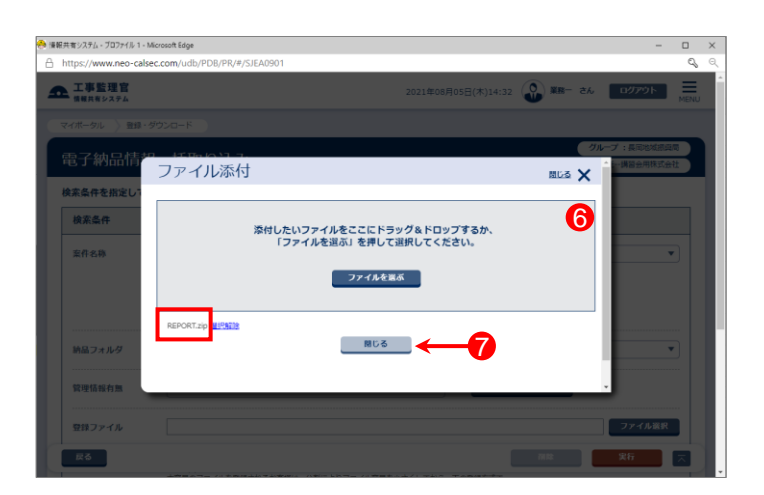

- ⑧「登録ファイル」欄に、⑥で選択したファイル名が表示され ていることを確認する。
- ⑨登録方式で「オリジナルファイルを分割して(複数回)登録 する。」を選択する。

⑩【実行】ボタンをクリックする。

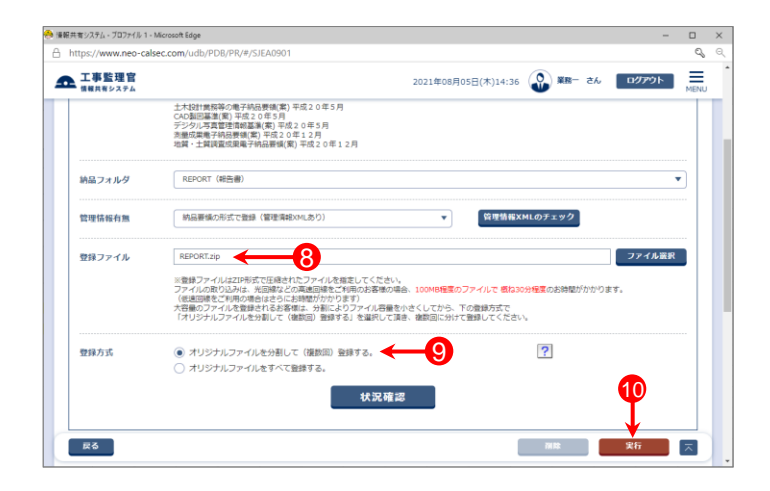

# 報告書ファイルを分割して一括取込する(3)

- ⑪「電子納品情報一括取り込み結果 処理を受け付けまし た。」と表示されたら、【戻る】ボタンをクリックする。
- \*1)登録するファイルの容量や、通信環境によっては、画面が表示 されるまでにしばらく時間がかかる場合があります。 ⑩で【実行】ボタンをクリックした後は、CALSシステム上では他の 操作を行わずにそのままお待ちください。
- \*2)CALSシステムに登録しているメールアドレスに下記件名の メールが届くので、そちらでも状況の確認が可能です。
	- メール件名「電子納品情報一括取り込み履歴確認のお願い」 または「電子納品情報一括取り込み処理履歴確認のお願い」

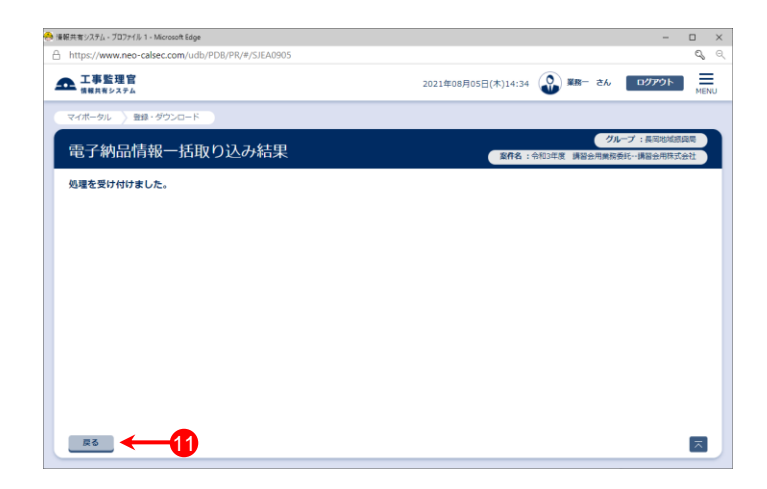

- ⑫「電子納品情報一括取り込み」画面に戻った後、【状況確 認】ボタンをクリックする。
- ⑬画面下部に「実行状況」(一括取込操作の履歴)が表示さ れているので、「状態」欄が「確認要」(または「実行終了」) になっていることを確認する。
	- ⑤~⑬の操作を繰り返し、全て一括取込する。

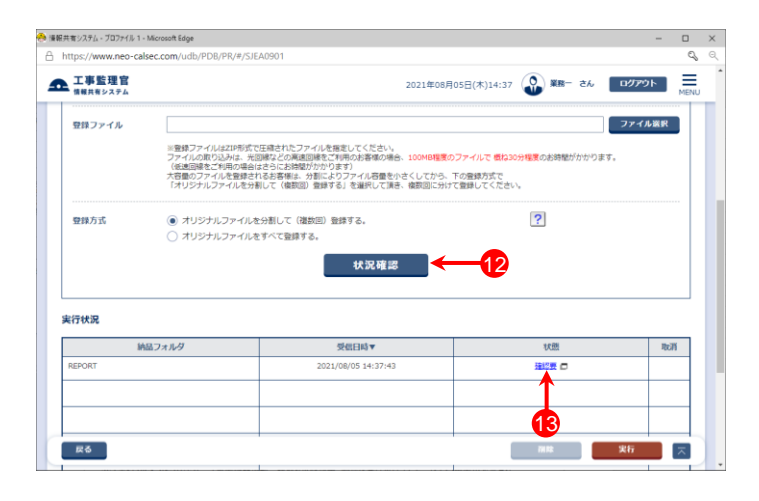

#### 参 考

報告書ファイルを分割して一括取込する場合、電子納品支援 ソフトによっては、「REPORT.XML」と分割されたフォルダー(ZIP ファイル内)に格納されている打合せ簿が一致しない場合があり ます。この場合、右記の「管理情報XMLに定義されたファイルが ZIPファイル内に存在しません。」というエラーになります。 (実行状況の一覧では状態が「確認要」と表示される)

エラーが出力されても、システムに取込まれていれば、特に問 題ありませんので、下記の方法でシステムに打合せ簿が取込ま れているか確認してください。

- ・メニュー「納品物等を作る」-【登録・ダウンロード】をクリック ・「案件名称」をクリックし、担当案件を選択
- ・「成果品種別」で[報告書]の【登録/変更】ボタンをクリック
- ・【検索】ボタンをクリック
- ・報告書一覧が表示されるので、確認する

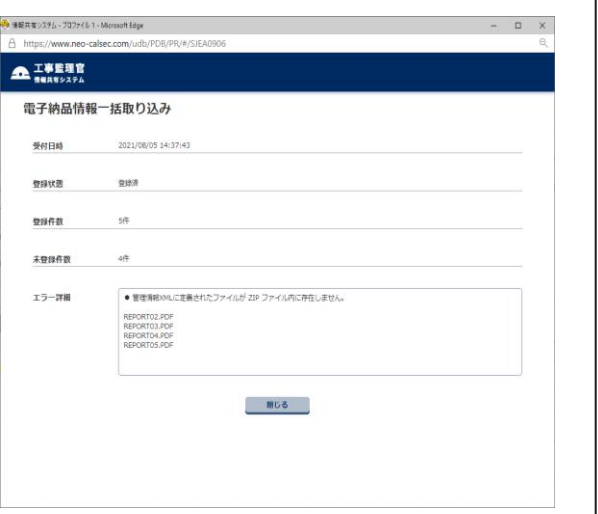